**ตอนที่ 1 การสร้างค าบรรยายใต้ภาพ เพื่อน าไปใช้ท าสารบัญภาพอัตโนมัติ**

| $-5.0.1$                                                                                 | 团<br>Document2 - Word<br>Home Insert Design Layout References Mailings Review View NU E-THESIS Q Tell me what you want to do<br>Q. Share<br>kai-pao.com Bell                                                                                                    |                     |
|------------------------------------------------------------------------------------------|----------------------------------------------------------------------------------------------------|---------------------|
| $\chi$ Cut<br><b>Copy</b><br>Paste<br>S' Format Painter                                  | $\rho$ Find $\cdot$<br>$A$ aBbCcDc $A$ aBbCcDc $A$ aBbCc $A$ aBbCc $E$ $A$ aBbCc $A$ $A$ aBbCc $E$ $A$ aBbCcDa<br>ab Replace<br>B I U - abe X, X' A - ツ - A - 雪暮暮目闇 1 - A - 田 -<br>1 Normal 1 No Spac Heading 1 Heading 2<br>Title<br>Subtle Em<br>Subtitle<br>Select *                                                                                                    |                     |
| Clipboard<br>$\Gamma_{\rm R}$<br>Font                                                    | Paragraph<br>Styles<br>$r_{\rm s}$ Editing<br>$\Gamma_{\rm R}$<br>$\Gamma_0$                                                                                                    | $\hat{\phantom{a}}$ |
| $\mathbf{L}$<br><b>Un</b><br><b>US</b><br><b>COL</b><br>$\sigma$<br>$\circ$<br>$\approx$ | $2 \qquad \  1 \qquad \  \  \, \mathbf{2} \qquad \  \  \, \mathbf{1} \qquad \  \  \, \mathbf{1} \qquad \  \  \, \mathbf{2} \qquad \  \  \, \mathbf{3} \qquad \  \  \, \mathbf{4} \qquad \  \  \, \mathbf{5} \qquad \  \  \, \mathbf{6} \qquad \  \  \, \mathbf{7} \qquad \  \  \, \mathbf{8} \qquad \  \  \, \mathbf{9} \qquad \  \  \, \mathbf{10} \qquad \  \  \, \mathbf{11} \qquad \  \  \, \mathbf{12$<br>4507<br>COLLON.<br>form bust bust land drivers Miley fame few MERES Quinnesty-controls.<br><b>Make me be</b><br>$2 -$<br><b>Big</b><br>Development (K.C.A) & EL-IE-No 60-62 ft. C. Announce Announce Announce Announce Announce of the Announce<br>Floorings \$ 2.9 (e.g.) 3-2-A- EDINGS-A-C- those throw the sample manual and control a quan-<br>months a 777 a a 2 a a a a a a a a <sup>27</sup> a pensos<br>ภาพที่ต้องการระบุหมายเลขภาพ |                     |
| Page 1 of 1 0 words [B Thai                                                              | 眠 --<br>圓<br>画<br>$+ -$                                                                                                    | $+ 80%$             |

- 1. ขั้นตอนที่แรกนำเคอร์เซอร์ (cursor) ไปวางในตำแหน่งที่ต้องการอธิบายภาพ/ตารางนั้นๆ
- 2. เลือกเมนูด้ำนบน (Ribbon) ในส่วนของ **References**

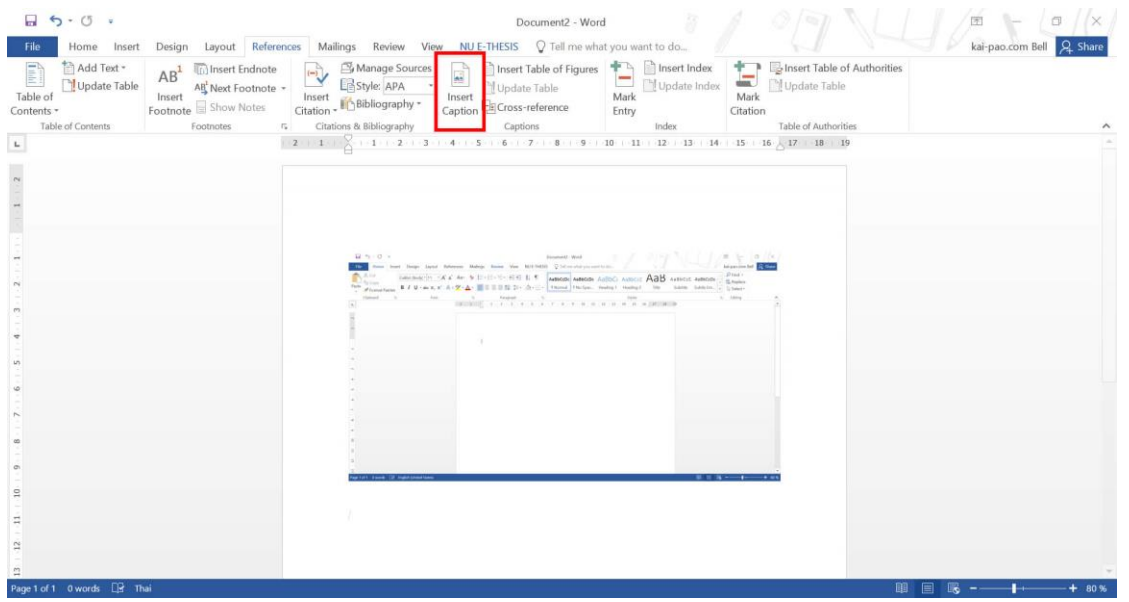

3. เลือก Insert Caption

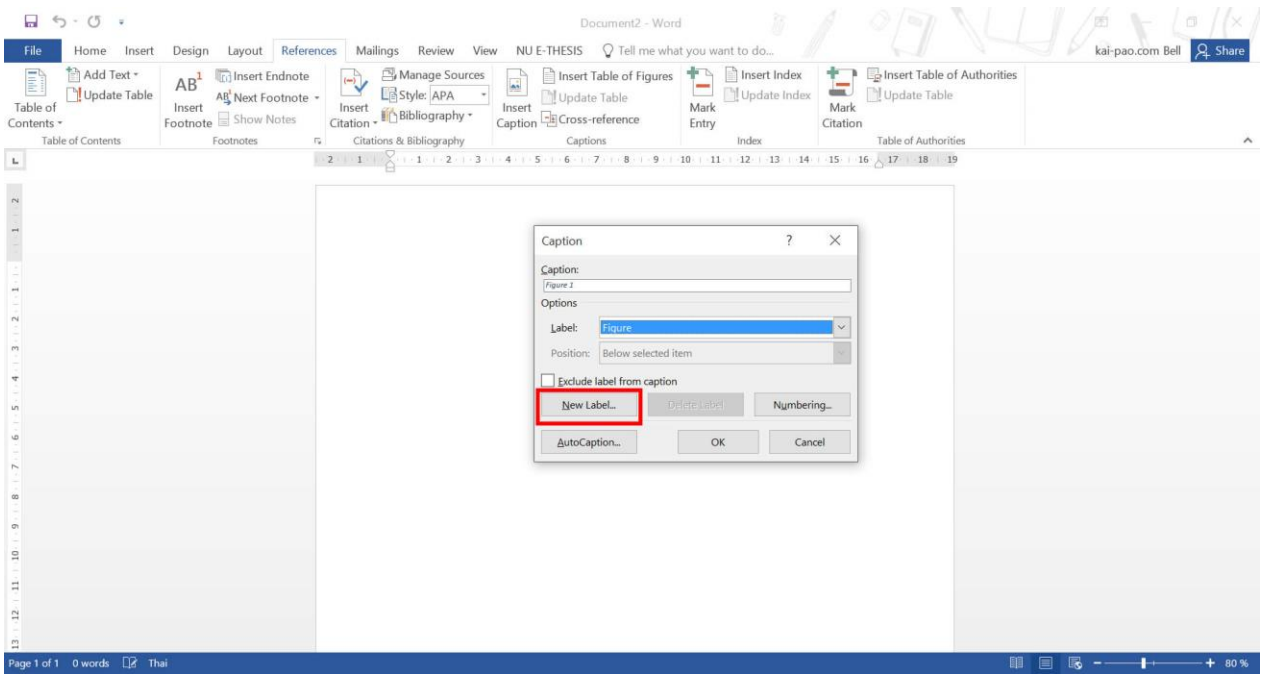

4. จะปรำกฏหน้ำต่ำงใหม่ขึ้นมำ ในเลือก **New Label**

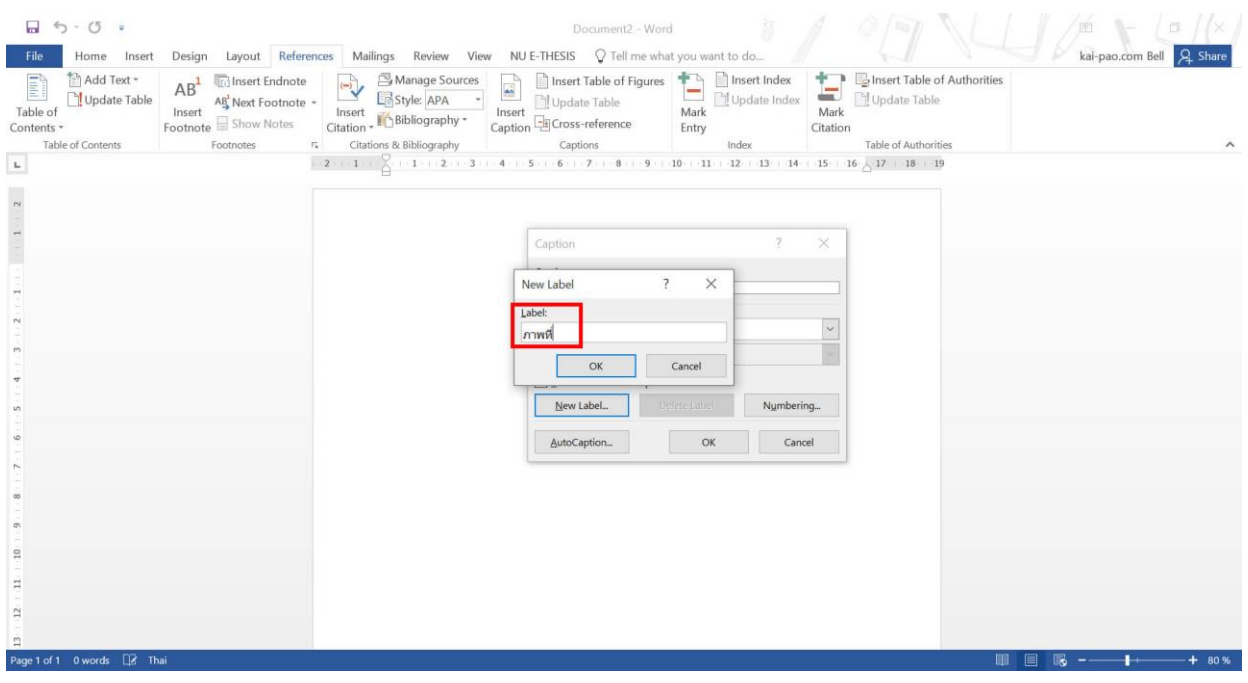

# 5. พิมพ์คำว่า "ภาพที่" ไป จากนั้นคลิก OK

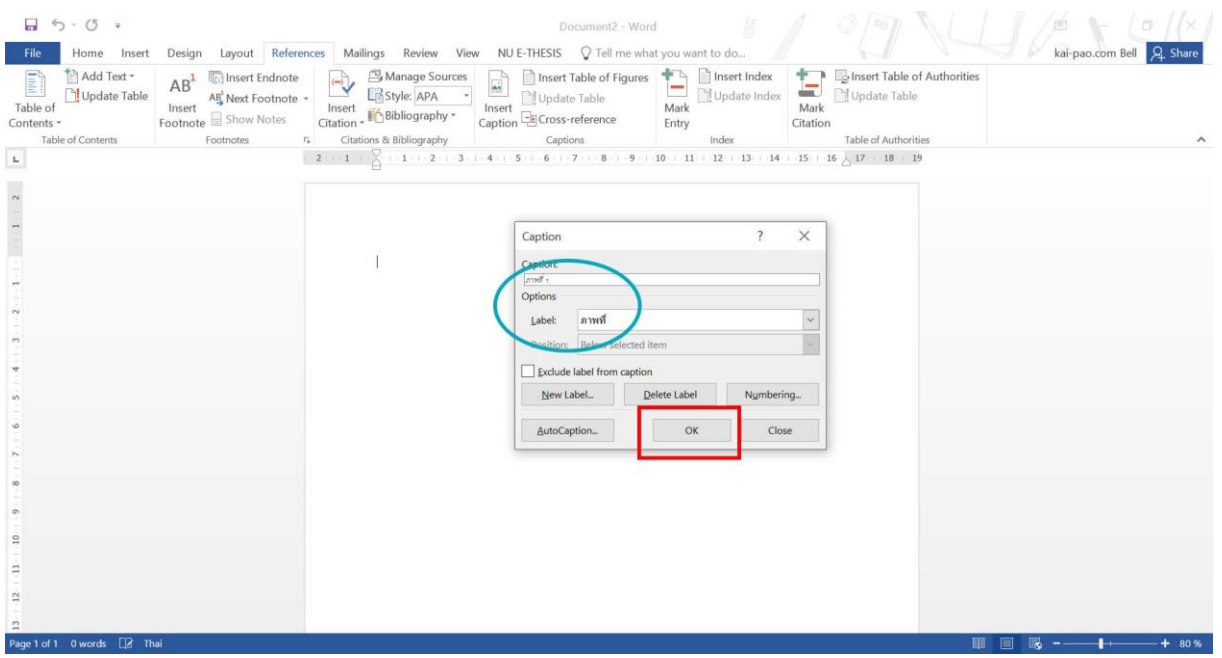

6. จะปรากฏ Caption ด้านบนเป็นลำดับภาพที่ลำดับมาให้โดยอัตโนมัติ และคลิก OK

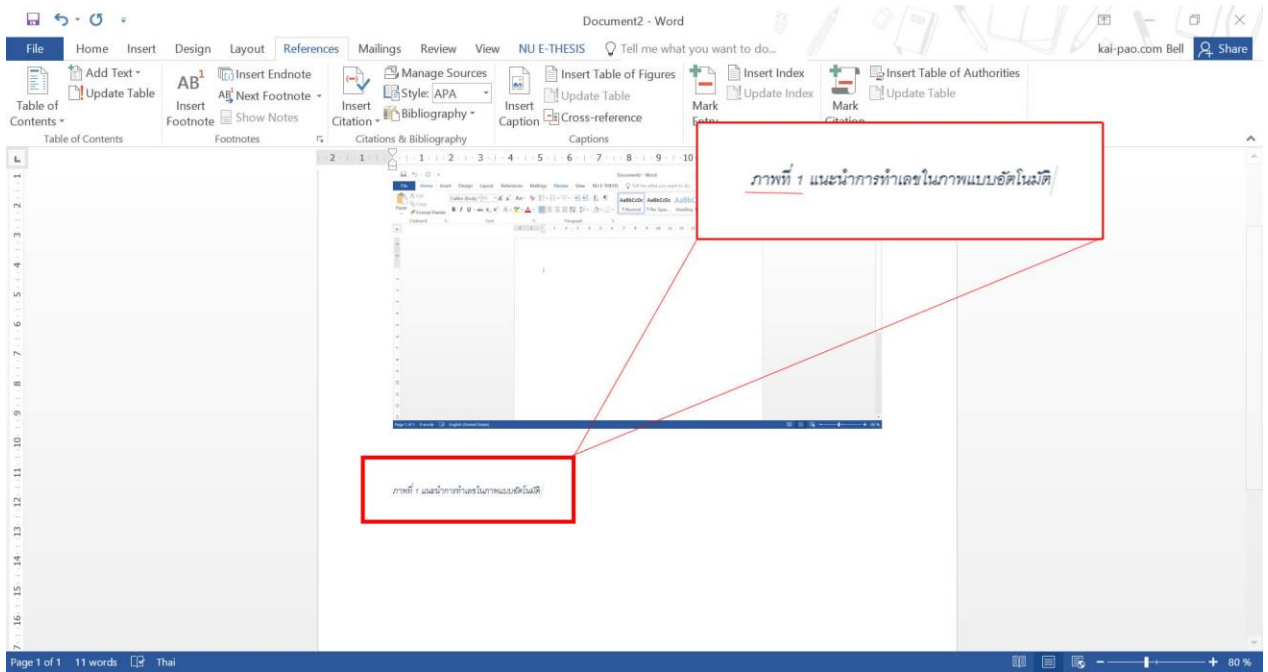

7. จะปรากฏ คำว่า "ภาพที่ 1" มาให้อัตโนมัต (และให้เราพิมพ์คำอธิบายภาพเพิ่มเติมไปด้านหลังหมายเลขภาพ) จบขั้นตอนกำรตั้งค่ำค ำอธิบำยภำพแบบอัตโนมัติ

(และทำแบบนี้ซ้ำในขั้นตอนที่ 6(เลือก Insert Caption > เลือก Label และคลิก OK) ในภาพอื่นๆ ตลอดทั้งไฟล์ งำน)

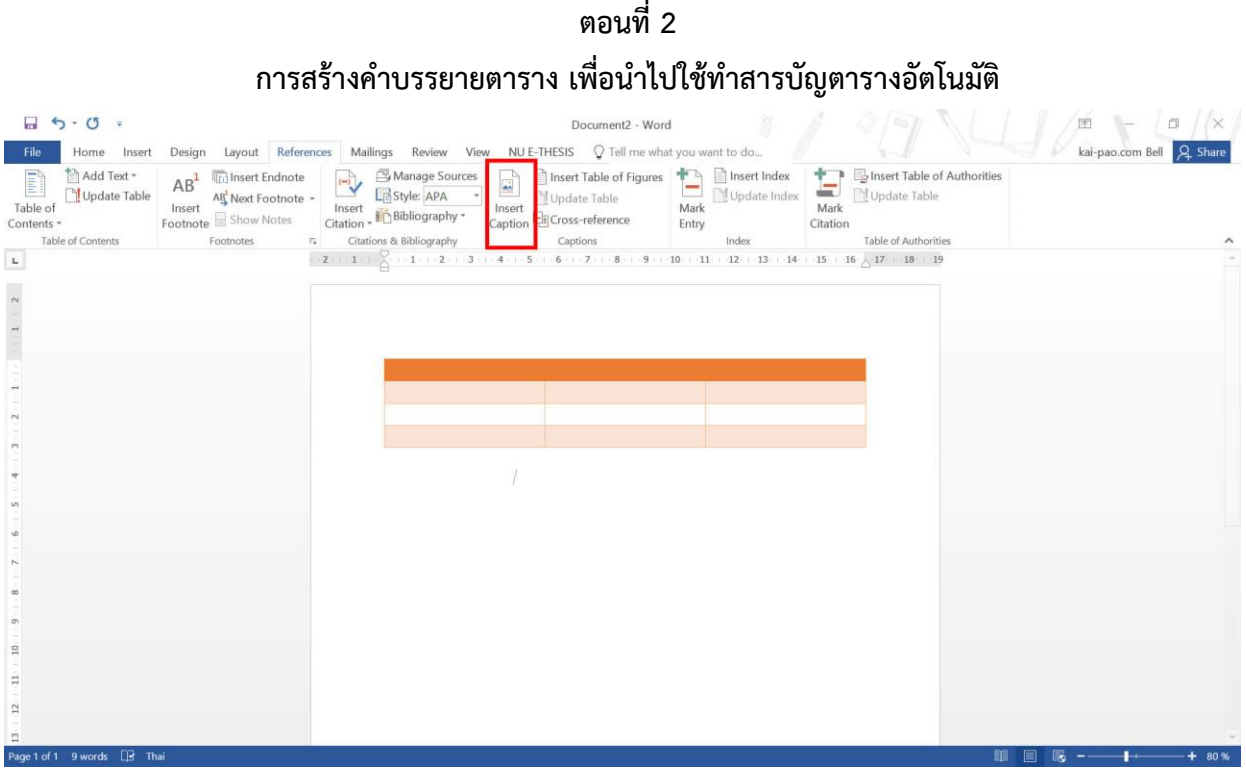

1. เลือก Insert Caption

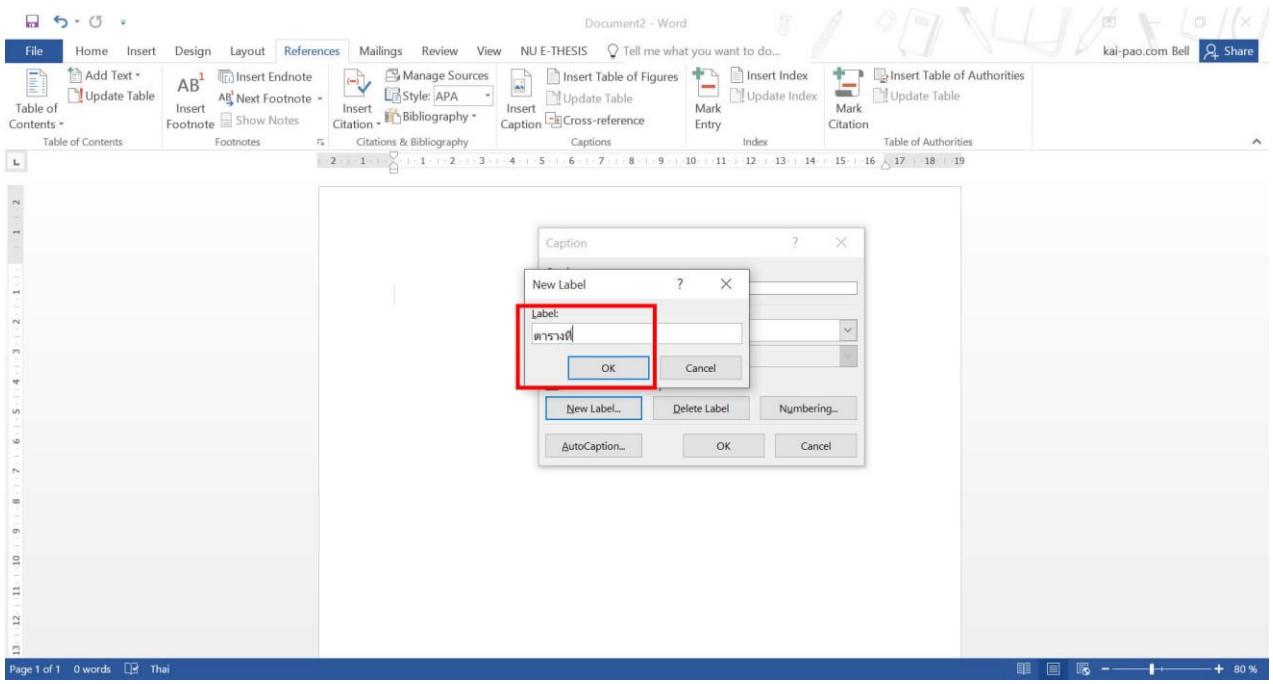

- 2. จะปรำกฏหน้ำต่ำงใหม่ขึ้นมำ ในเลือก **New Label**
- 3. พิมพ์ขคำว่า "ตารางที่" ไป จากนั้นคลิก OK

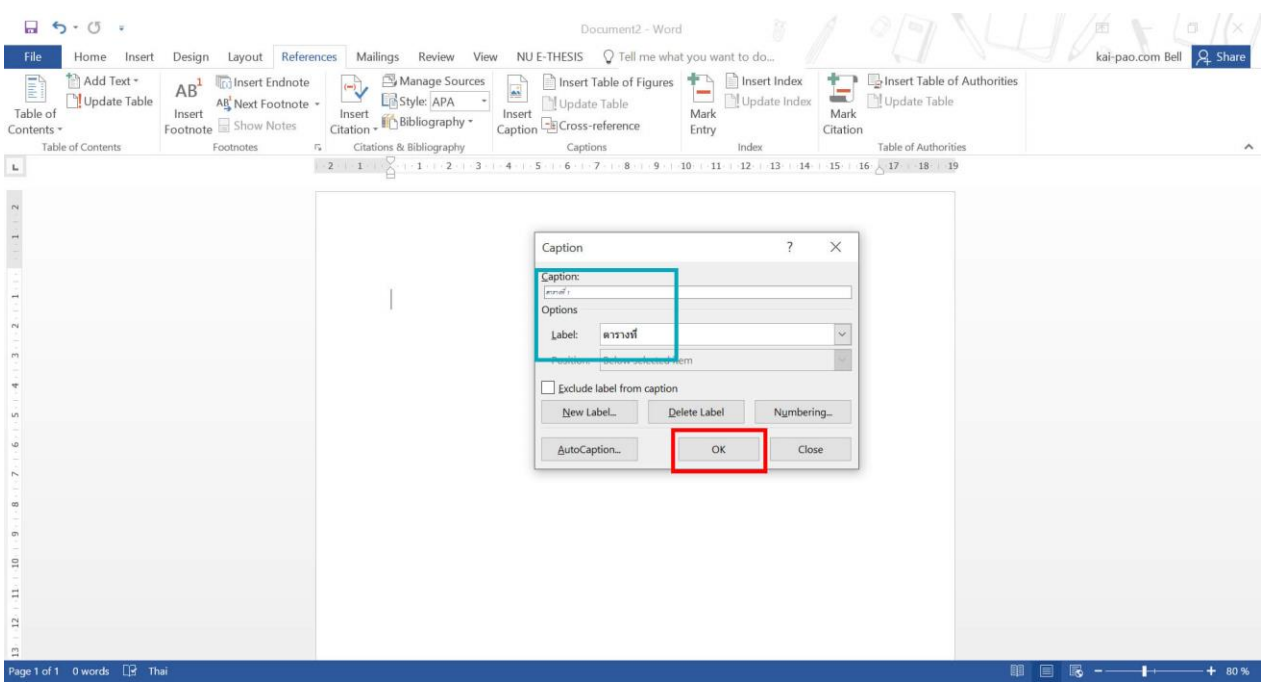

#### 4. จะปรากฏ Caption ด้านบนเป็นลำดับภาพที่ลำดับมาให้โดยอัตโนมัติ และคลิก OK

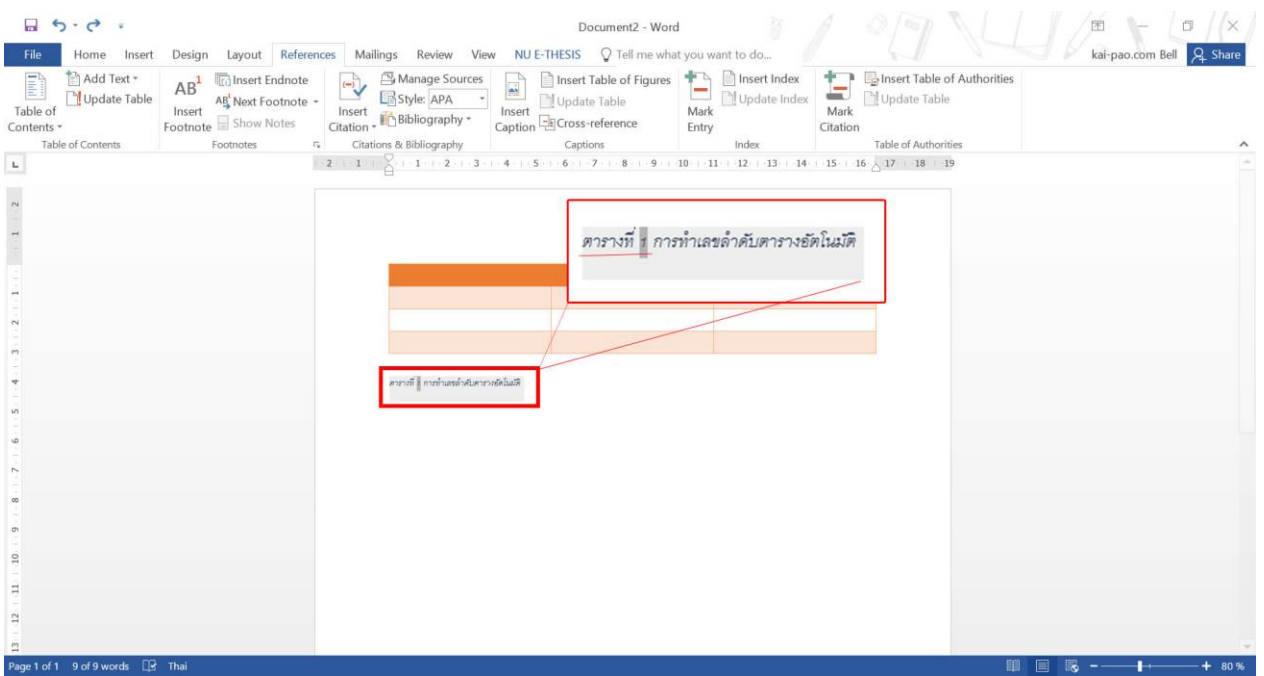

5. จะปรากฏ คำว่า "ตารางที่ 1" มาให้อัตโนมัต (และให้เราพิมพ์คำอธิบายภาพเพิ่มเติมไปด้านหลังหมายเลข ตำรำง)

จบขั้นตอนกำรตั้งค่ำค ำอธิบำยตำรำงแบบอัตโนมัติ

(และทำแบบนี้ซ้ำในขั้นตอนที่ 4 (เลือก Insert Caption > เลือก Label และคลิก OK) ในภาพอื่นๆ ตลอดทั้ง ไฟล์งำน)

## **ตอนที่ 3 การสร้างสารบัญภาพ/ตาราง แบบอัตโนมัติ**

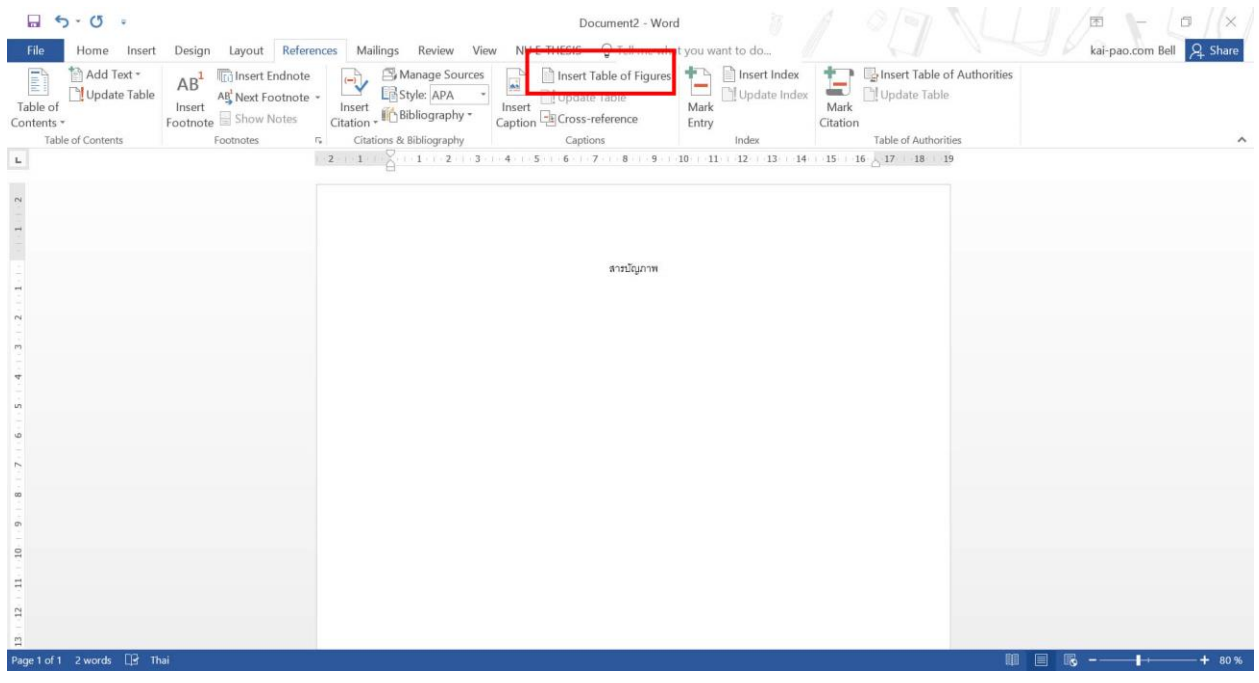

# 1. เลือกเมนู**Insert Table and Figures**

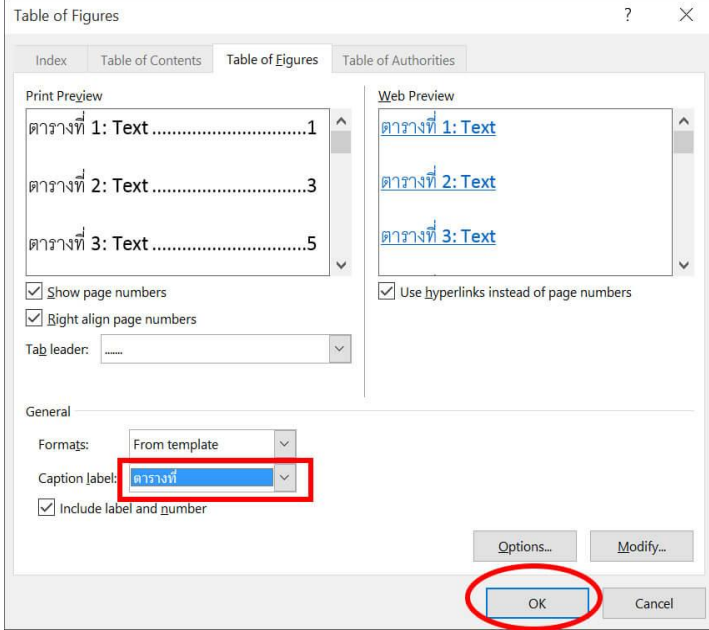

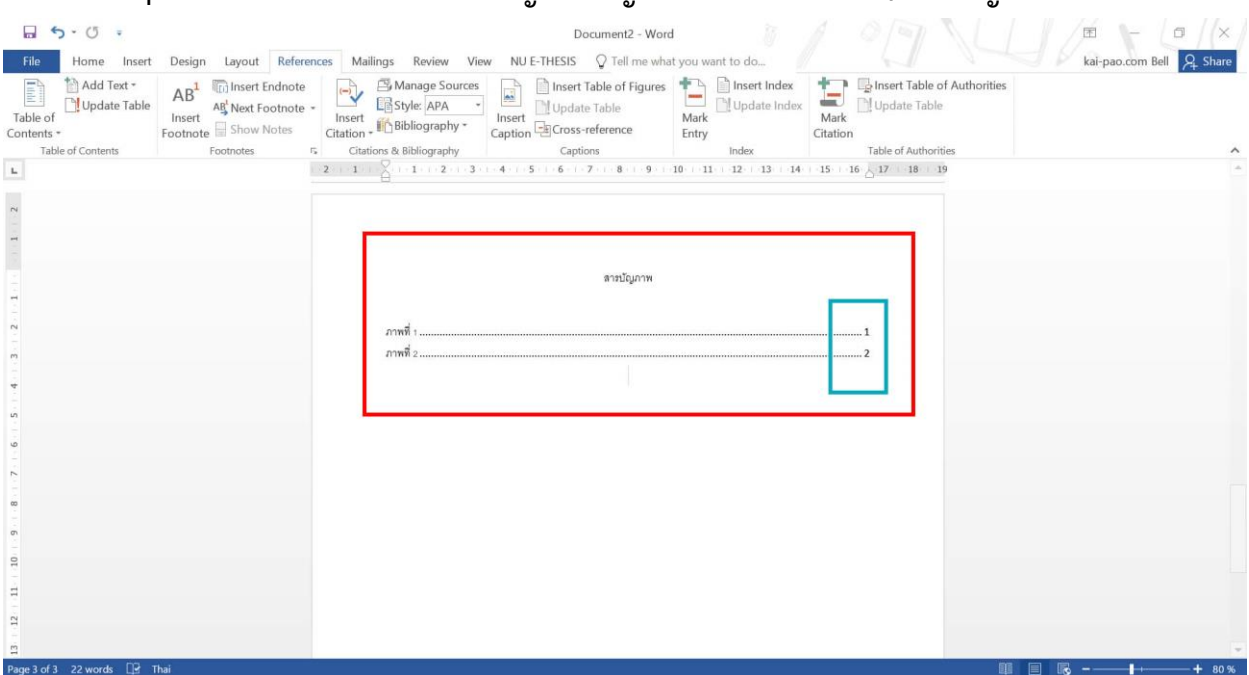

2. เลือก **Caption label ที่ต้องการท าสารบัญ สารบัญตาราง เลือก ตารางที่ / สารบัญภาพเลือก ภาพที่**

า๛ะสา 22‱\* น ™<br>3. จากนั้นจะปรากฏ ชื่อภาพ และเลขหน้ามาให้เราแบบอัตโนมัติ (ถ้าเรามีคำบรรยายที่ระบุไว้หลังภาพแล้ว ก็จะ ดึงมำแสดงด้วย)

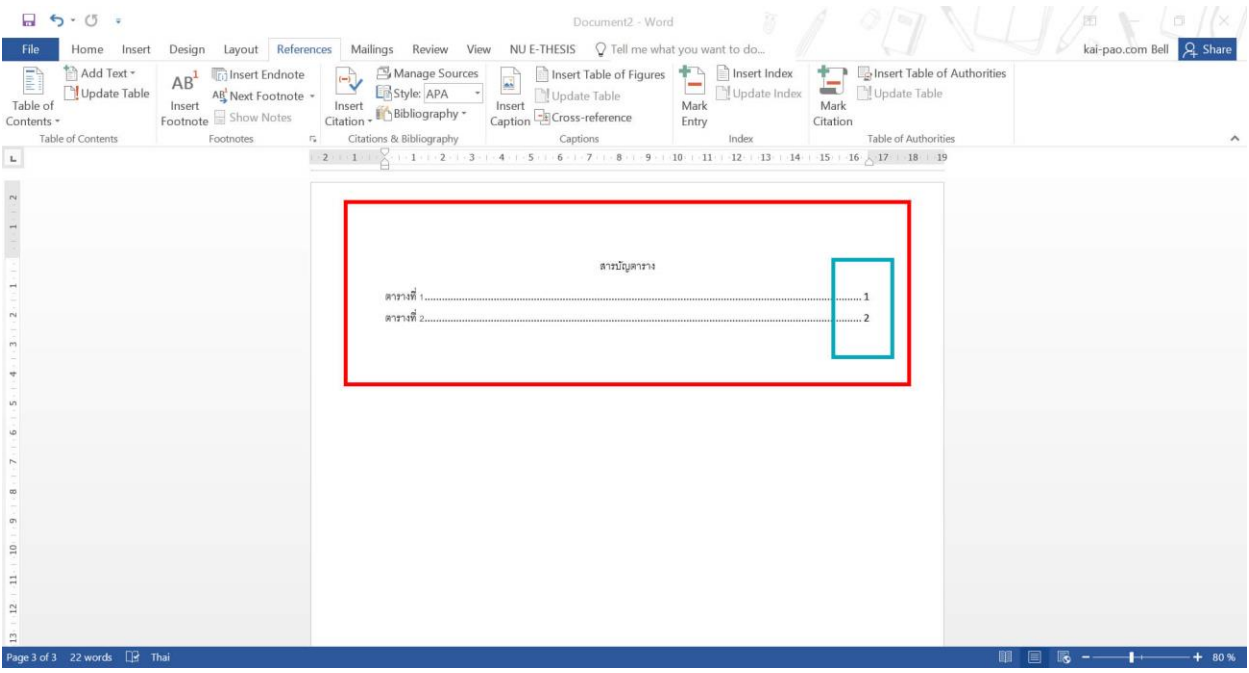

4. สำหรับขั้นตอนการ Update ข้อมูลสารบัญ และเลขหน้าเพิ่มเติม สามารถทำได้ด้วยการ

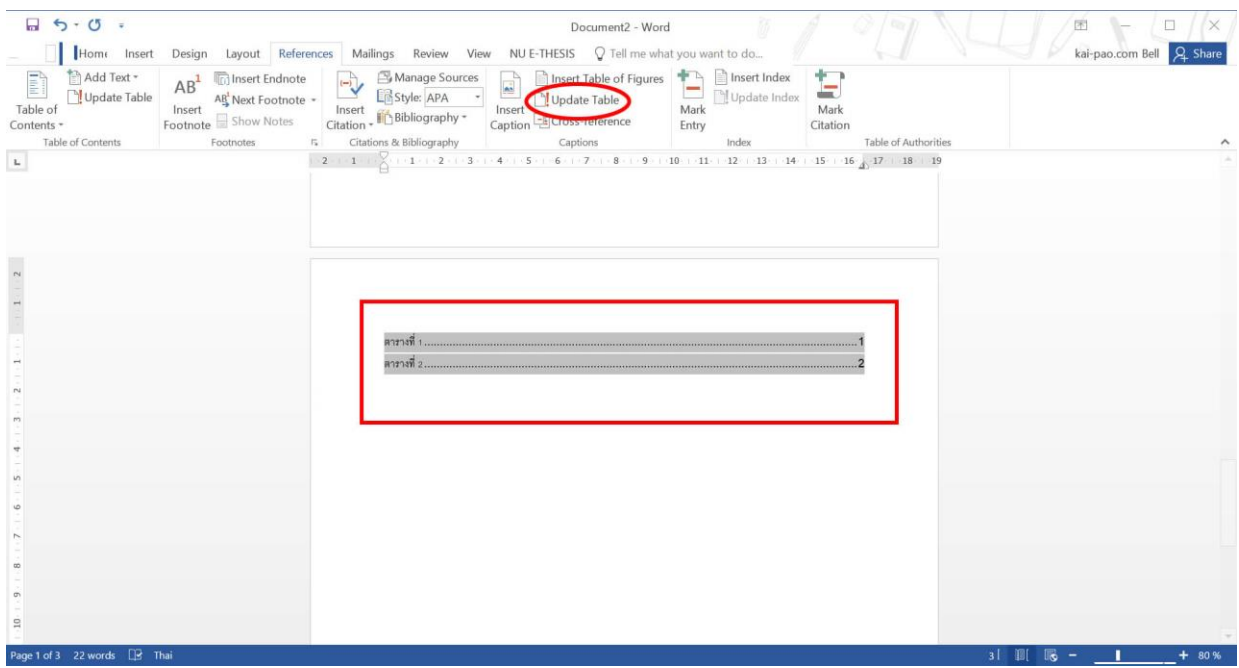

5. คลุมแถมดำ ในส่วนสารบัญที่เราต้องการอัพเดทข้อมูล

### 6. เลือกเมนู**Update Table**

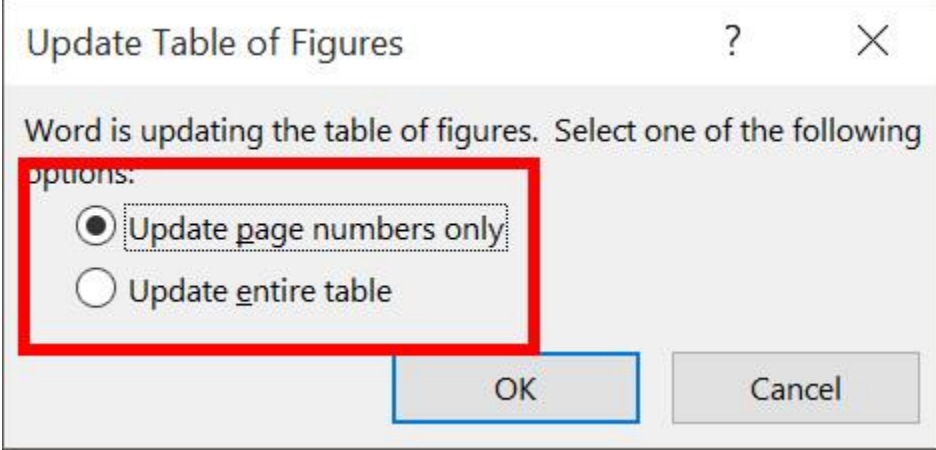

- 7. กำร Update สำรบัญมี 2 แบบ
- Update page numbers only (อัพเดทเฉพำะเลขหน้ำเท่ำนั้น ไม่อัพเดทข้อมูลอื่นๆ)

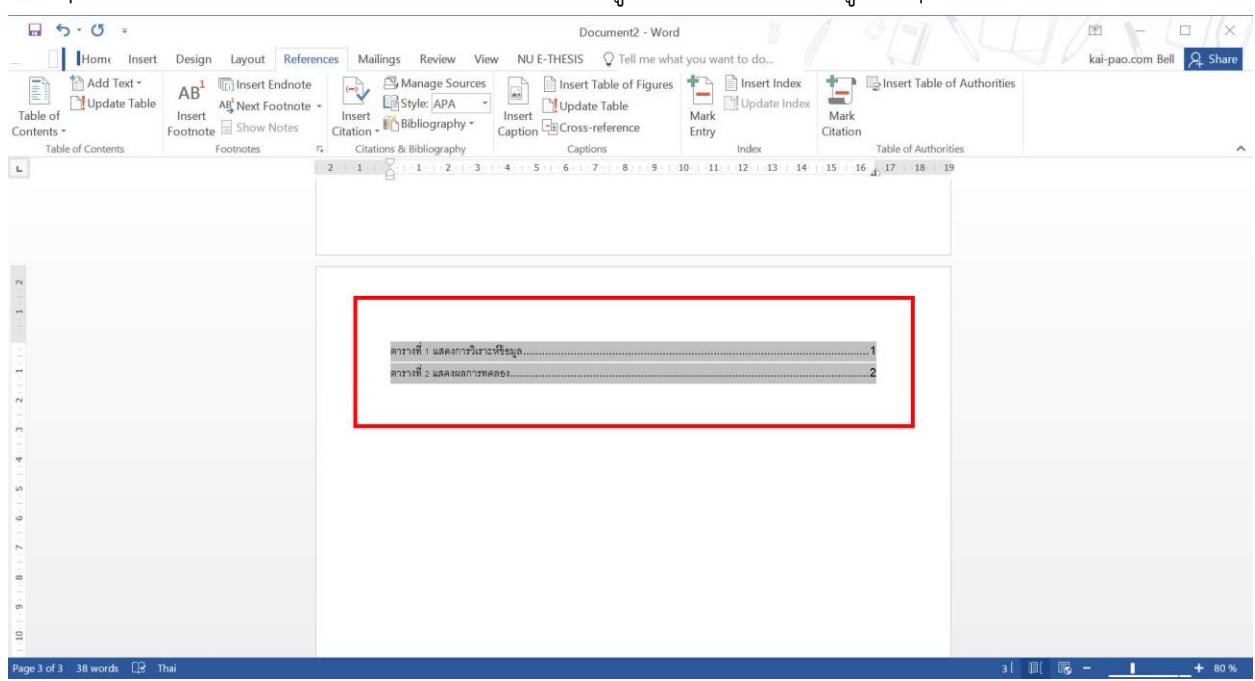

• Update entire table (อัพเดททั้งเลขหน้า และข้อมูลคำอธิบาย และข้อมูลอื่นๆ ด้วย)

จำกนั้นจะเป็นกำรเปลี่ยนแปลงของข้อมูลสำรบัญ

\*\*\*ควรระมัดระวังกำรแก้ไขกำรตัวเลข ของตำรำง หรือภำพ ในเนื้อหำแต่ละส่วน ห้ำมพิมพ์ตัวเลขลงไปเองใน ค ำอธิบำย

้ข้อดีทำให้เราแก้ไข ลำดับเละตารางได้ง่าย ถ้ามีการเพิ่ม หรือตัดออก เลขตารางจะปรับเปลี่ยนให้แบบอัตโนมัติ และทำให้การทำสารบัญภาพ หรือสารบัญตาราง ได้อย่างรวดเร็ว